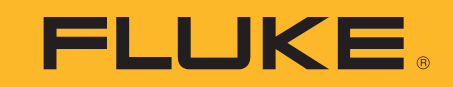

# **ii900/ii910**

Acoustic/Imager

Руководство пользователя

April 2019 Rev. 1, 9/20 (Russian) ©2019-2020 Fluke Corporation. All rights reserved. All product names are trademarks of their respective companies.

#### **ОГРАНИЧЕННАЯ ГАРАНТИЯ И ОГРАНИЧЕНИЕ ОТВЕТСТВЕННОСТИ**

Данный продукт корпорации Fluke будет свободен от дефектов материалов или производственных дефектов <sup>в</sup> течение 2 года от даты продажи. Эти гарантийные обязательства не охватывают плавкий предохранитель, одноразовые аккумуляторные батареи или повреждения, вызванные несчастными случаями, небрежным или неправильным обращением, деформацией, загрязнением или непредусмотренными условиями эксплуатации. Торговые посредники не имеют права от имени корпорации Fluke расширять рамки данных гарантийных обязательств. Если <sup>в</sup> течение гарантийного срока возникнет необходимость <sup>в</sup> обслуживании, то следует обратиться в ближайший центр обслуживания, авторизованный корпорацией Fluke, за информацией <sup>о</sup> предоставлении права на возврат, <sup>а</sup> затем отправить продукт <sup>в</sup> этот центр обслуживания вместе <sup>с</sup> описанием проблемы.

ДАННАЯ ГАРАНТИЯ ЯВЛЯЕТСЯ ЕДИНСТВЕННЫМ СРЕДСТВОМ ЗАЩИТЫ ПРАВ КЛИЕНТА НА ВОЗМЕЩЕНИЕ. НИКАКИЕ ДРУГИЕ ГАРАНТИИ, НАПРИМЕР, ПРИГОДНОСТЬ <sup>К</sup> КОНКРЕТНОЙ ЦЕЛИ

ИСПОЛЬЗОВАНИЯ, НЕ ФОРМУЛИРУЮТСЯ И НЕ ПОДРАЗУМЕВАЮТСЯ. КОРПОРАЦИЯ FLUKE НЕ НЕСЕТ ОТВЕТСТВЕННОСТИ НИ ЗА КАКИЕ СПЕЦИФИЧЕСКИЕ, КОСВЕННЫЕ, СЛУЧАЙНЫЕ ИЛИ ПОБОЧНЫЕ ПОВРЕЖДЕНИЯ ИЛИ УЩЕРБ, ВЫЗВАННЫЕ КАКИМИ-ЛИБО ПРИЧИНАМИ. Так как в некоторых штатах или странах не допускаются исключения или ограничения, связанные с подразумеваемой гарантией либо со<br>случайными или косвенными убытками, данное ограничение ответственности может быть неприменимы

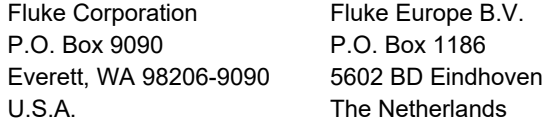

11/99

THIS PRODUCT IS LICENSED UNDER THE AVC PATENT PORTFOLIO LICENSE FOR THE PERSONAL USE OF A CONSUMER OR OTHER USES IN WHICH IT DOES NOT RECEIVE REMUNERATION TO (i) ENCODE VIDEO IN COMPLIANCE WITH THE AVC STANDARD ("AVC VIDEO") AND/OR (ii) DECODE AVC VIDEO THAT WAS ENCODED BY A CONSUMER ENGAGED IN A PERSONAL ACTIVITY AND/OR WAS OBTAINED FROM A VIDEO PROVIDER LICENSED TO PROVIDE AVC VIDEO. NO LICENSE IS GRANTED OR SHALL BE IMPLIED FOR ANY OTHER USE. ADDITIONAL INFORMATION MAY BE OBTAINED FROM MPEG LA, L.L.C. SEE<HTTP://WWW.MPEGLA.COM>.

# Содержание

#### Название

# Страница

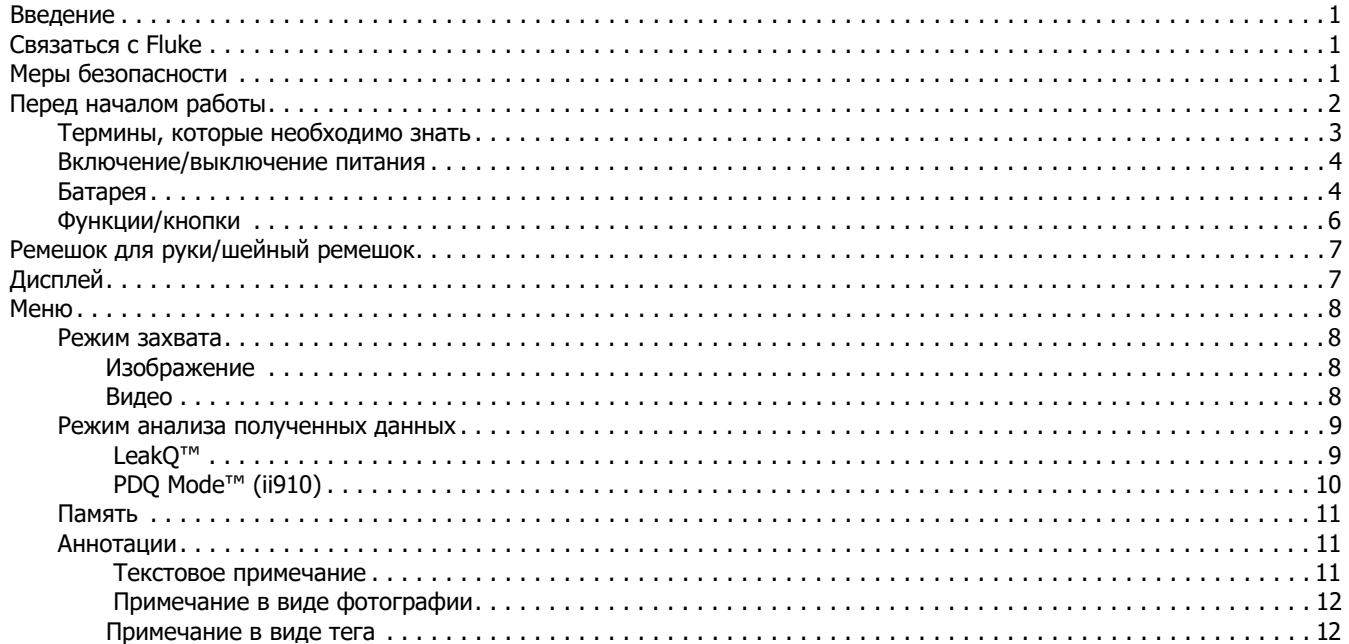

#### ii900/ii910 Руководство пользователя

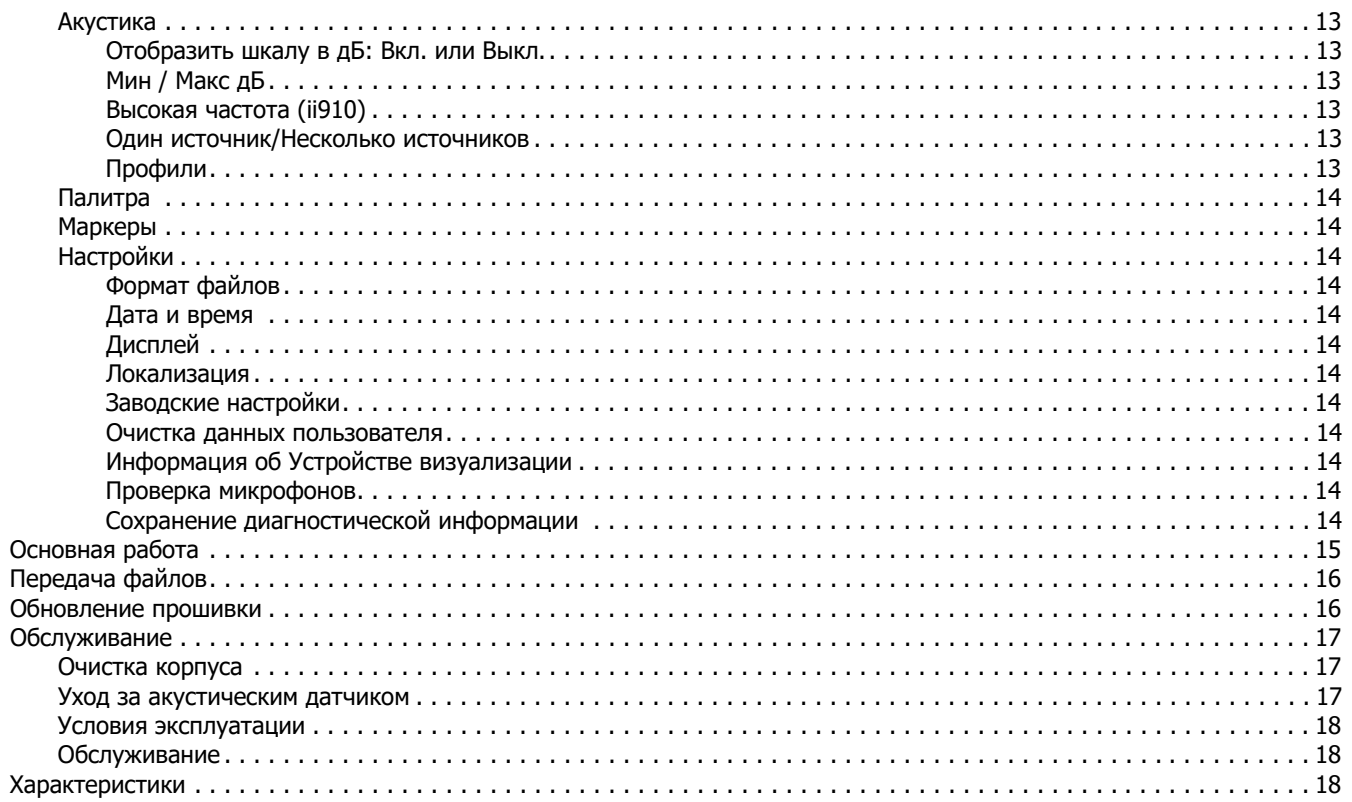

#### <span id="page-4-0"></span>**Введение**

Fluke ii900/ii910 — это акустическое устройство визуализации (далее «Прибор» или «Устройство визуализации»), которое определяет наличие <sup>и</sup> местоположение акустического образа. Этот образ может свидетельствовать <sup>о</sup> наличии утечек <sup>в</sup> системах сжатого воздуха, газа и вакуума.

Наряду <sup>с</sup> утечками ii910 может обнаружить электрические разряды. К таким электрическим разрядам относятся частичные разряды, такие как коронные, ползучие/ сопровождающие и дуговые.

Устройство визуализации оснащено массивом акустических датчиков, который совмещает тепловую карту источника звука с изображением. Камера видимого диапазона позволяет получать изображение зоны осмотра <sup>в</sup> режиме реального времени. Выполняйте захват <sup>и</sup> сохранение фото- <sup>и</sup> видеофайлов во время осмотра для документирования <sup>и</sup> составления отчетов.

Устройство визуализации получает питание от аккумулятора. В комплект поставки Устройства визуализации входит внешнее зарядное устройство для батарей <sup>с</sup> адаптером питания и кабелями для разных стран.

Устройство визуализации оснащено портом USB-C, который подключается <sup>к</sup> ПК для загрузки файлов <sup>и</sup> обновления прошивки.

# <span id="page-4-1"></span>**Связатьсяс Fluke**

Fluke Corporation осуществляет работу по всему миру. Локальная контактная информация размещена на нашем вебсайте: [www.fluke.com](http://www.fluke.com).

Чтобы зарегистрировать прибор, просмотреть, распечатать или загрузить самые последние руководства или дополнения к ним, посетите наш веб-сайт.

Fluke Corporation P.O. Box 9090Everett, WA 98206-9090 +1-425-446-5500

[fluke-info@fluke.com](mailto:fluke-info@fluke.com)

# <span id="page-4-2"></span>**Меры безопасности**

Общая информация <sup>о</sup> мерах безопасности содержится <sup>в</sup> печатном документе *Меры безопасности*, который поставляется вместе с Прибором, или на сайте <u>www.fluke.com</u>. Более подробная информация по технике безопасности приводится при описании соответствующих ситуаций.

**Предупреждение** указывает на условия <sup>и</sup> процедуры, которые опасны для пользователя. **Предостережение** указывает на условия и процедуры, которые могут привести к повреждению Прибора или проверяемого оборудования.

# <span id="page-5-0"></span>**Перед началом работы**

В Таблице [1](#page-5-1) представлен список элементов, поставляемых <sup>в</sup> комплекте <sup>с</sup> Устройством визуализации. Используйте номера по каталогу для заказа дополнительных принадлежностей.

#### **Таблица 1. Стандартное оборудование**

<span id="page-5-1"></span>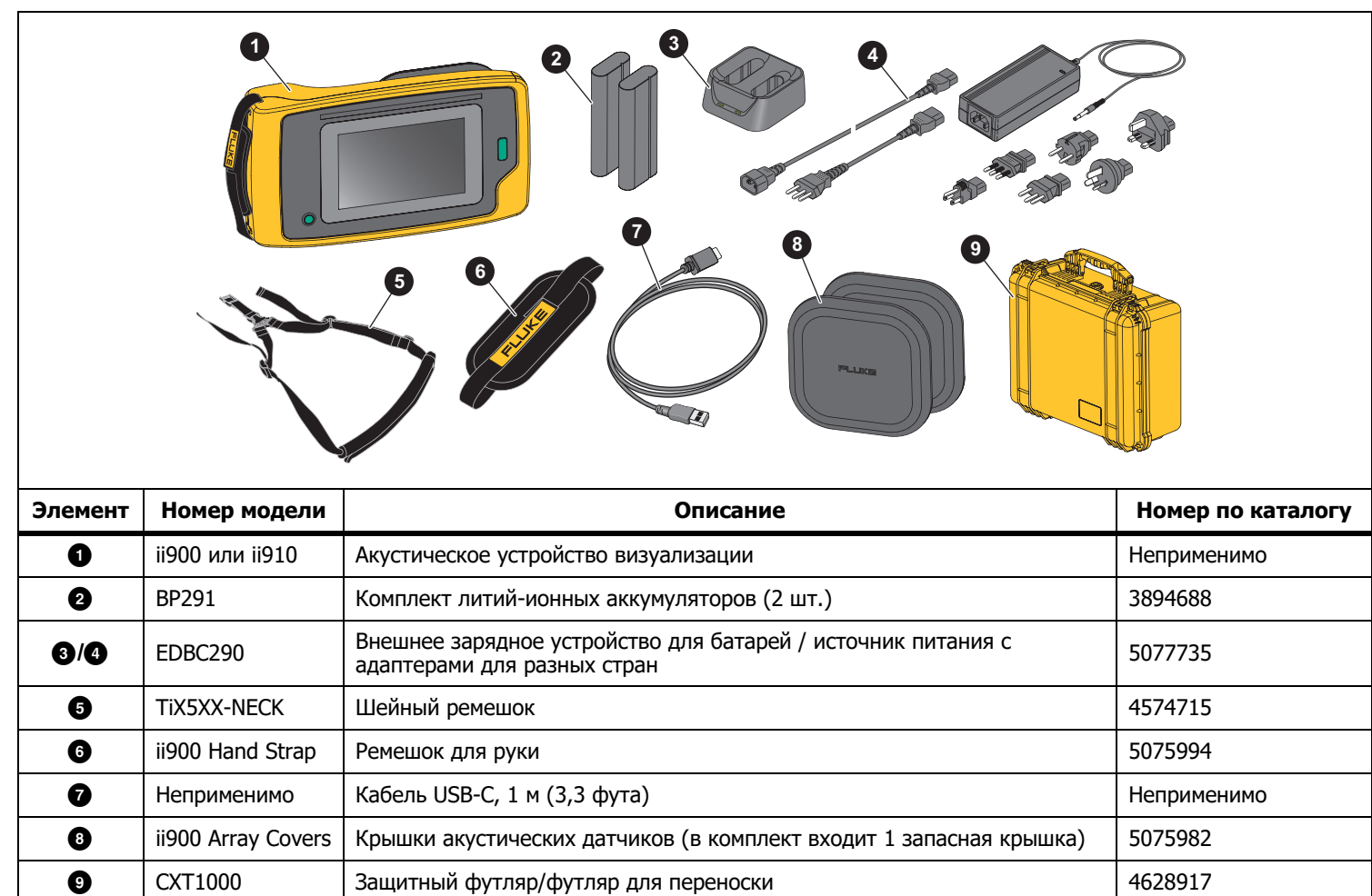

#### <span id="page-6-0"></span>**Термины, которые необходимо знать**

В этом разделе вы познакомитесь с уникальными терминами, которые относятся <sup>к</sup> работе <sup>с</sup> Устройством визуализации <sup>и</sup> измерениям звукового давления.

**Уровень звукового давления (УЗД) <sup>в</sup> децибелах (дБ).**  Единицы измерения изменений звукового давления. Децибел обозначает уровень интенсивности звука (относительно эталонного уровня интенсивности звука <sup>в</sup> воздухе) <sup>и</sup> выражается <sup>в</sup> дБ УЗД.

**Расстояние до цели.** Расстояние между источником утечки <sup>и</sup> акустическим датчиком является критически важным. Уровень децибелов, который Устройство визуализации может измерить, снижается квадратично по отношению к расстоянию.

**Частота звука / акустическая частота / полоса частот.**  Частота соответствует числу звуковых вибраций <sup>в</sup> секунду <sup>и</sup> выражается <sup>в</sup> герцах (Гц) или тысячах герц (кГц).

#### **Диапазон частот**

**Слышимый (до 20 кГц).** Диапазон звуков, воспринимаемый человеческим ухом.

**Ультразвуковой (выше 20 кГц).** Некоторые неисправности (утечки, электрические разряды, механические неисправности) приводят <sup>к</sup> созданию звуковых сигналов в ультразвуковых диапазонах. Человеческое ухо не воспринимает ультразвуковой диапазон, который может обнаружить Устройство визуализации.

**Выбор частоты / фильтрация частоты / выбранная полоса частот.** Выберите полосу частот для измерения <sup>и</sup> визуализации звука. После выбора полосы частот любой звук за пределами этого диапазона будет отфильтрован <sup>и</sup> не отобразится/не будет учтен.

**Фоновый шум.** Шум <sup>в</sup> окружающей обстановке, который датчики микрофона обнаруживают вместе <sup>с</sup> источниками звука возможных утечек. Как правило, фоновый шум выше на низких частотах. В шумной среде выбирайте более высокие частоты, чтобы различить звуки утечки.

**График частоты / спектра.** Графическая диаграмма на дисплее показывает уровень звука, обнаруженного во всех диапазонах частот.

**Скачок частоты.** Пик на графике частоты / спектра, указывающий на мощный источник звука на конкретной частоте. Если этот пик находится <sup>в</sup> пределах выбранной полосы частот, Устройство визуализации отобразит источник на дисплее.

**Поле зрения (FOV).** То, что определяет Устройство визуализации при определенном положении и ориентации в пространстве.

**Отражения звука.** Звуковые сигналы отражаются, особенно от гладких <sup>и</sup> плоских поверхностей. В определенных условиях Устройство визуализации отображает на дисплее активную точку от источника шума и одну или несколько активных точек от отражений.

**LeakQ™.** LeakQ — это режим захвата, <sup>в</sup> котором оценивается объем утечки. Шкала LeakQ представляет собой шкалу от 0 до 10 для определения объема утечки. Устройство визуализации выполняет расчет на основе измеренного уровня дБ УЗД <sup>и</sup> значения расстояния. Значение расстояния определяется автоматически или вводится пользователем с помощью экранной клавиатуры.

**PDQ Mode™.** PDQ — это режим захвата, <sup>в</sup> котором оценивается тип и величина электрического разряда. Значение PD обозначает количество импульсов, которые может обнаружить Устройство визуализации.

**Частичный разряд (ЧР).** Частичный разряд — это локализованный пробой диэлектрика, который не полностью соединяет электроизоляцию между двумя проводниками при высоком напряжении.

**Коронный разряд (КР).** Коронный разряд — это подтип ЧР, возникающий <sup>в</sup> результате ионизации жидкости, газа или воздуха вокруг электрически заряженного проводника при высоком напряжении.

#### <span id="page-7-0"></span>**Включение/выключение питания**

Чтобы включить Устройство визуализации, нажмите  $\bm{\copyright}$  и удерживайте не менее 2 секунд.

Чтобы выключить Устройство визуализации, нажмите  $\textcircled{\blacktriangleright}.$ Нажмите **OK** для продолжения.

#### <span id="page-7-1"></span>**Батарея**

#### $A$   $A$  Предупреждение

**Во избежание травм и для обеспечения безопасной работы <sup>с</sup> прибором выполняйте следующие требования.**

- • **Не помещайте элементы питания и блоки батарей вблизи от источника тепла или огня.**
- • **Избегайте прямого попадания солнечных лучей.**
- • **Не разбирайте и не ломайте элементыинаборы батарей.**
- • **Во избежание повреждений вследствие протекания батарей перед длительным перерывом в работе извлекайте их из прибора.**
- • **Перед подключением прибора подключите зарядное устройство аккумулятора кэлектросети.**
- • **Для зарядки батарей используйте только адаптеры питания, одобренные Fluke.**
- • **Храните элементы питания и блоки батарей чистыми и сухими. Очищайте загрязненные клеммы сухой чистой тканью.**

W **Предостережение**

**Во избежание повреждения батареи:**

- • **Не размещайте батарею рядом <sup>с</sup> источниками тепла или в средах <sup>с</sup> высокой температурой, например в оставленном без присмотра автомобиле на открытом солнце.**
- • **Не оставляйте батарею в зарядном устройстве более чем на 24 часа, поскольку это может снизить срок службы батареи.**
- • **Заряжайте батарею не менее двух часов <sup>с</sup> интервалом в полгода для обеспечения максимального времени работы батареи. В режиме хранения батарея полностью саморазряжается примерно за шесть месяцев.**
- • **Используйте только в указанном диапазоне температур.**
- • **При утилизации не сжигайте Прибор <sup>и</sup>/или батарею.**

Устройство визуализации получает питание от литий-ионной батареи. В комплект поставки Устройства визуализации входят два батареи для быстрой замены во время работы.

Батарея заряжается при помощи зарядного устройства <sup>с</sup> двумя отсеками. Источник питания подает питание на зарядное устройство. В комплект входят адаптеры для разных стран.

Батарея проверена на соответствие требованиям следующих документов:

- • Руководство по испытаниям <sup>и</sup> критериям ООН, часть III, подраздел 38.3  $(ST/SG/AC.10/11/PeA.5)$  — также известное как испытания ООН T19.T8
- EN55022 и EN55024
- •FCC, часть 15B
- •UL2054/cUL60950-1
- •IEC62133
- •ROHS

Батарея оснащена индикатором <sup>с</sup> четырьмя светодиодами (заряд 25 %, 50 %, 75 % и 100 %) <sup>и</sup> кнопкой тестирования. Чтобы проверить заряд батареи, нажмите . Светодиоды показывают уровень заряда батареи. Если горят все четыре светодиода, заряд батареи составляет 100 % доступной емкости.

Чтобы зарядить батарею:

- 1. Подключите источник питания переменного тока <sup>к</sup> настенной розетке и соедините выход постоянного тока с зарядным устройством. См. Рисунок [1](#page-8-0).
- 2. Вставьте одну или две батареи <sup>в</sup> отсеки зарядного устройства.
- 3. Зарядите батарею.
- 4. Извлеките батарею <sup>и</sup> нажмите для проверки состояния.

#### Примечание

Зарядное устройство автоматически заряжает по одной батарее за раз.

Чтобы установить батарею, выполните следующее:

- 1.Откройте крышку батарейного отсека. См. Рисунок [1](#page-8-0).
- 2.Вставьте батарею стороной <sup>с</sup> контактами.
- 3. Установите на место крышку батарейного отсека. Убедитесь, что фиксатор на батарее не препятствует закрытию и что крышка плотно закрыта.

<span id="page-8-0"></span>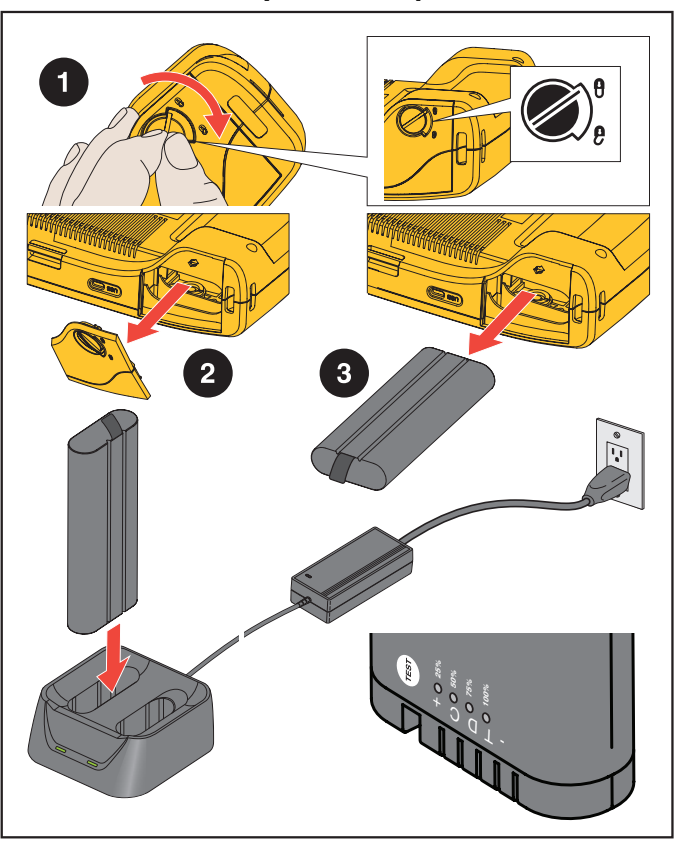

**Рисун<sup>o</sup>к 1. Батарея**

#### <span id="page-9-0"></span>**Функции/кнопки**

В Таблице [2](#page-9-1) представлен список функций Устройства визуализации.

<span id="page-9-1"></span>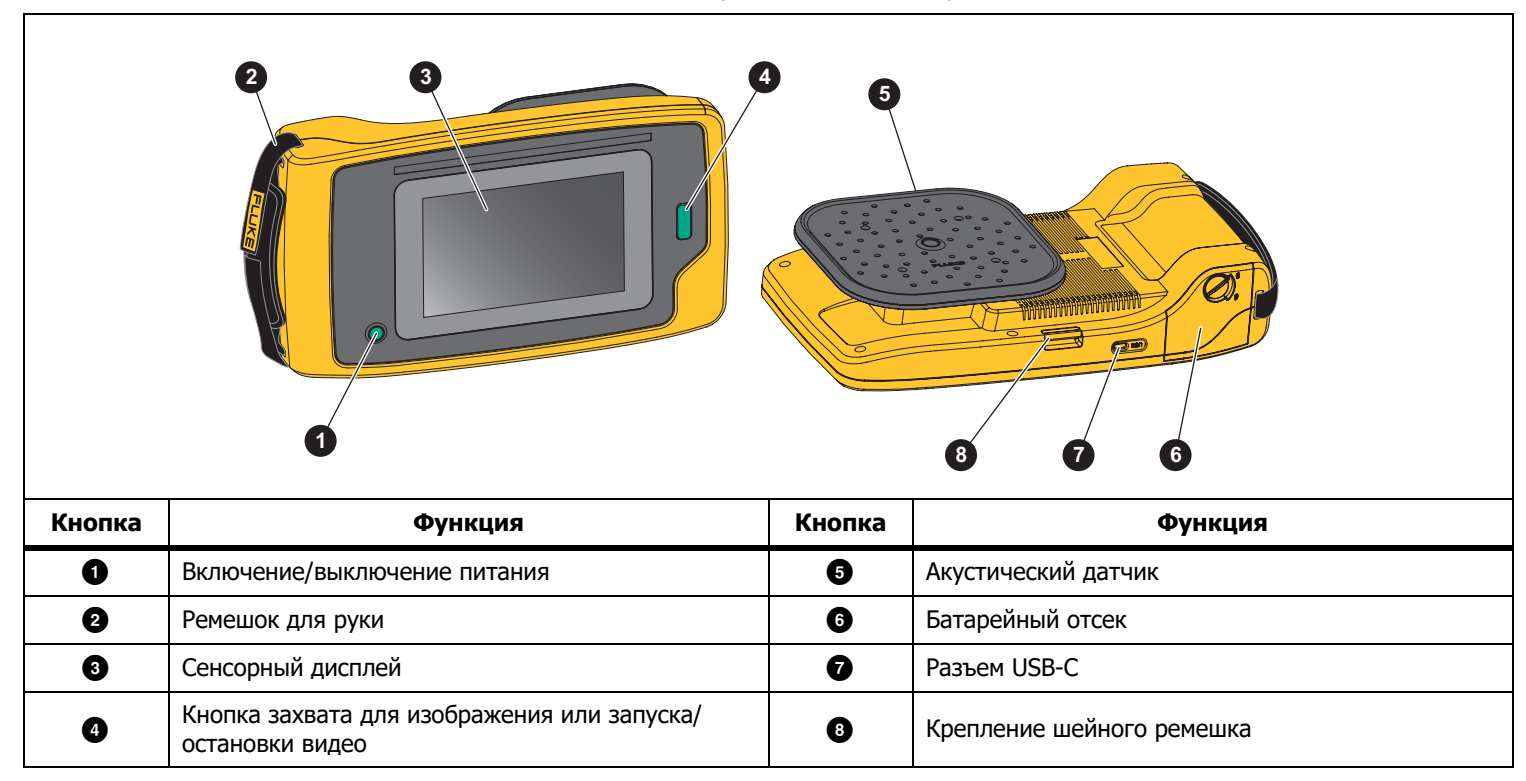

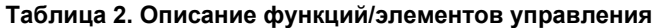

# <span id="page-10-0"></span>**Ремешок для руки/шейный ремешок**

В комплект поставки Устройства визуализации входит ремешок для руки <sup>и</sup> шейный ремешок, которые упрощают удерживание <sup>и</sup> использование прибора во время измерений. Сведения <sup>о</sup> настройке см. на Рисунке [2](#page-10-2).

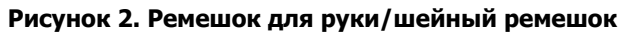

<span id="page-10-2"></span>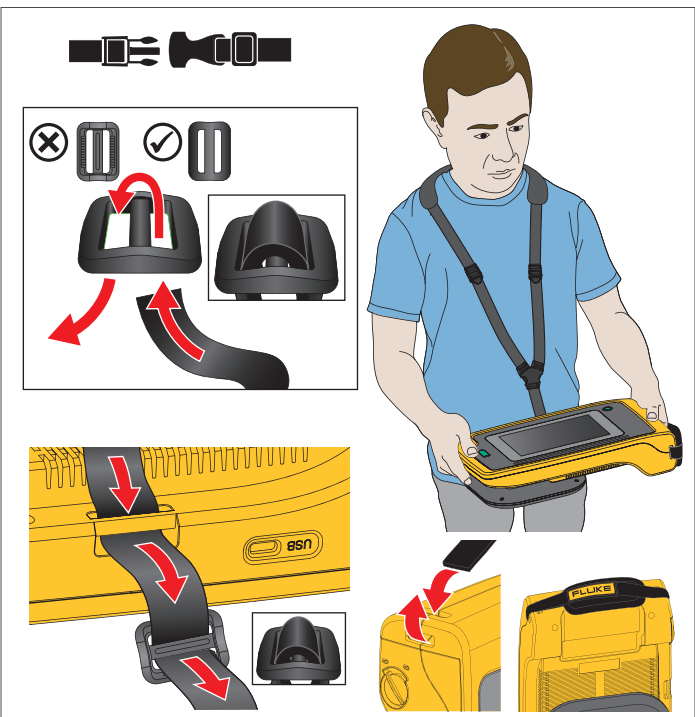

# <span id="page-10-1"></span>**Дисплей**

Цветной дисплей представляет собой сенсорный экран, на котором область проверки — это изображение <sup>в</sup> видимом диапазоне, совмещенное со звуковым изображением. См. Таблицу [3](#page-10-3).

С помощью сенсорного экрана можно настраивать и регулировать все параметры проверки. Дополнительную информацию см. в разделе [Основная](#page-18-0) работа.

#### **Таблица 3. Сенсорный экран**

<span id="page-10-3"></span>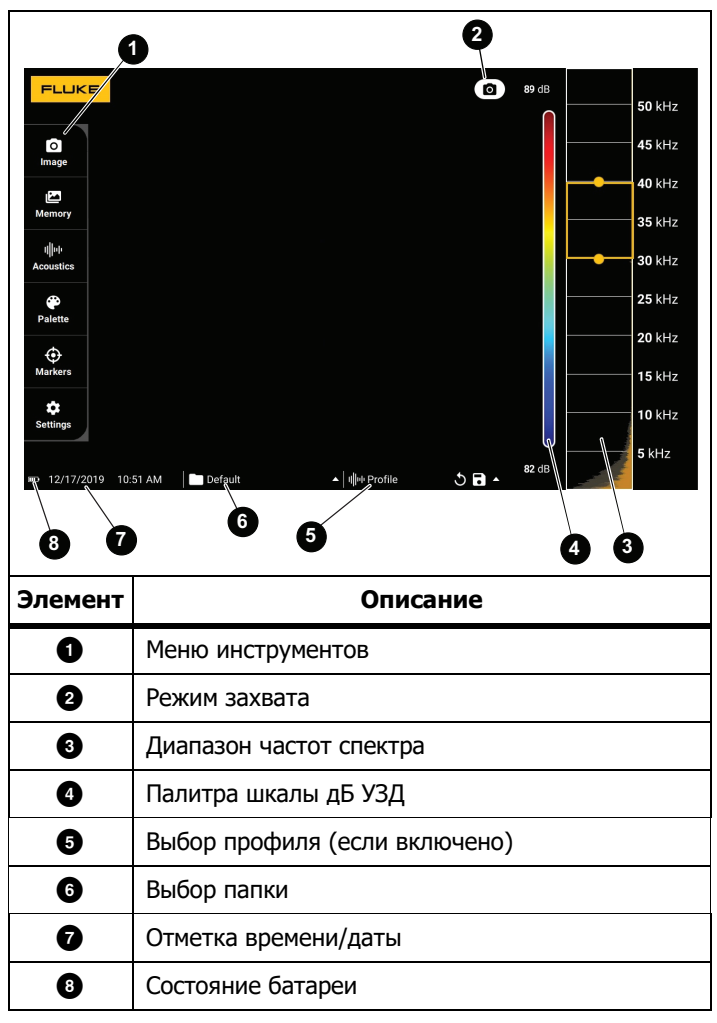

### <span id="page-11-0"></span>**Меню**

Чтобы открыть меню инструментов, коснитесь пальцем дисплея. После этого откроется меню настроек параметров. Чтобы скрыть меню, коснитесь дисплея <sup>в</sup> любом месте за пределами меню.

#### <span id="page-11-1"></span>**Режим захвата**

При нажатии кнопки Capture (Захват) изображение участка сохраняется <sup>в</sup> выбранном режиме.

Чтобы выбрать режим захвата, выполните следующее:

- 1. Откройте меню инструментов.
- 2. Нажмите на значок Capture Mode (Режим захвата), чтобы открыть меню Capture Mode (Режима захвата).
- 3. Нажмите на параметр, чтобы выбрать его.

Значок в меню инструментов изменяется, и на дисплее отображается выбранный режим.

4. Чтобы скрыть меню, коснитесь дисплея <sup>в</sup> любом месте за пределами меню инструментов.

# Изображение

В режиме изображений фотография участка захватывается <sup>и</sup> вместе с накладывающимся на нее акустическим изображением сохраняется <sup>в</sup> формате .PNG или .JPG.

1. Нажмите кнопку **Захват**, чтобы сохранить фотографию.

После сохранения изображения на экране отображается небольшое изображение (миниатюра).

2. Нажмите  $\bigcirc$ , чтобы добавить к изображению примечания в виде текста <sup>и</sup> фотографий, <sup>а</sup> также теги. Для получения дополнительной информации см. [Память](#page-14-0).

### Видео

В режиме видео осуществляется захват видео участка, которое вместе с накладывающимся акустическим изображением сохраняется <sup>в</sup> формате .MP4.

1. Нажмите кнопку **Захват**, чтобы начать запись.

Время, прошедшее <sup>с</sup> начала записи, отображается <sup>в</sup> записях Устройства визуализации.

2. Нажмите кнопку **Захват** еще раз, чтобы остановить запись и сохранить видео.

После сохранения видео на экране отображается небольшое изображение (миниатюра).

3. Нажмите **(1)**, чтобы добавить к изображению примечания <sup>в</sup> виде текста <sup>и</sup> фотографий, <sup>а</sup> также теги. Для получения дополнительной информации см. [Память](#page-14-0).

#### <span id="page-12-0"></span>**Режим анализа полученных данных**

При выборе режима захвата LeakQ™ возможен захват данных об утечках Устройством визуализации для дальнейшего использования для определения типа утечки (быстросъемное соединение, резьбовая муфта, шланг, открытый конец), <sup>а</sup> также оценки объема утечки.

В приборе ii910 также предусмотрен режим PDQ Mode™, который может выполнять захват <sup>и</sup> сохранение данных <sup>о</sup> частичном разряде для определения типа частичного разряда (коронный, ползучий/сопровождающий, дуговой или <sup>в</sup> вакууме). Данные включают информацию для дальнейшего использования и создания схем фазовых импульсов.

Чтобы выбрать режим анализа полученных данных, выполните следующее:

- 1. Откройте меню инструментов.
- 2. Нажмите на значок Capture Mode (Режим захвата), чтобы открыть меню Capture Mode (Режима захвата).
- 3. Нажмите Го7, чтобы выбрать режим LeakQ.

Значок в меню инструментов изменяется, и на дисплее отображается выбранный режим.

Только ii910:

4. Нажмите ¦₹¦, чтобы выбрать режим PDQ- MODE.

Онлайн-инструменты <sup>и</sup> калькуляторы предназначены для создания отчетов с данными захвата, которые используют режимы LeakQ и PDQ. Для получения дополнительной информации посетите веб-сайт:

https://www.fluke.com/en-us/learn/tools-calculators.

# <span id="page-12-1"></span>LeakQ™

Режим LeakQ автоматически измеряет расстояние до объекта (утечки, отображенной внутри круга на дисплее). После обнаружения утечки Устройство визуализации может определить расстояние, значение LeakQ на дисплее отображает размер утечки. Значение рассчитано на основе измеренного значения дБ УЗД <sup>и</sup> значения расстояния.

Если утечка отображается на дисплее внутри круга:

• Значения **РАССТОЯНИЕ** и отметка шкалы **LeakQ**отображаются на дисплее.

или

• Сообщение **НЕТ ЦЕЛЕВОЙ НАЙДЕННОЙ** отображается на дисплее, если внутри круга не определена утечка.

Если Устройство визуализации не может автоматически определить расстояние, на дисплее отображается следующее всплывающее сообщение:

#### НЕВОЗМОЖНО ОЦЕНИТЬ РАССТОЯНИЕ

Если Устройство визуализации не может определить расстояние или вы хотите изменить оцененное расстояние, вы можете указать значение вручную.

Чтобы указать значение вручную, выполните следующие действия:

1. Нажмите на сообщение, чтобы открыть экран <sup>с</sup> цифрами <sup>и</sup> ввести значение расстояния.

Устройство визуализации использует введенное значение расстояния для расчета значений LeakQ.

#### Примечание

Позвольте Устройству визуализации стабилизироваться в течение нескольких секунд, пока осуществляется расчет значений.

- 2. Нажмите кнопку **Capture** (Захват) для выполнения более точного расчета.
- 3. Если для измеренного значения расстояния требуется дополнительная корректировка, нажмите на поле Distance (Расстояние) для обновления.
- 4. Нажмите кнопку **Capture** (Захват) или **Сохранить** <sup>в</sup> меню.

Устройство визуализации сохраняет фотографию участка вместе с накладывающимся на нее акустическим изображением <sup>и</sup> значения <sup>в</sup> формате .PNG или .JPG. Вы можете добавить <sup>к</sup> изображению примечания <sup>в</sup> виде текста <sup>и</sup> фотографий, <sup>а</sup> также теги. См. дополнительную информацию <sup>в</sup> разделе *[Память](#page-14-0)*.

#### Примечание

#### Для получения наилучших результатов:

- *• Перемещайте Устройство визуализации вокруг утечки, чтобы найти наибольшее значение LeakQ. Оно наиболее точно отражает действительный объем утечки.*
- *• Препятствия внутри круга могут повлиять на рассчитанное значение расстояния и значение LeakQ.*
- *• Высокий фоновый шум влияет на рассчитанное значение расстояния и значение LeakQ.*

# <span id="page-13-0"></span> $\Gamma$ <sup>1</sup> *PDQ Mode*<sup>™</sup> (ii910)

PDQ Mode™ захватывает данные <sup>о</sup> частичном разряде (ЧР) для дальнейшего анализа данных, таких как тип <sup>и</sup> величина разряда. Частичный разряд на дисплее должен отображаться внутри круга.

При обнаружении частичного разряда значение PD на дисплее отражает количество импульсов, возникших в результате частичного разряда.

Значение основано на количестве импульсов интерференции акустических волн, созданных частичным разрядом:

• Оцененные значения РАССТОЯНИЯ отражаются на дисплее.

или

• Сообщение **НЕТ ЦЕЛЕВОЙ НАЙДЕННОЙ** отображается на дисплее, если внутри круга не обнаружен частичный разряд.

Если Устройство визуализации не может автоматически определить расстояние, на дисплее отображается следующее всплывающее сообщение:

#### НЕВОЗМОЖНО ОЦЕНИТЬ РАССТОЯНИЕ

Если Устройство визуализации не может определить расстояние или вы хотите изменить оцененное расстояние, вы можете указать значение вручную. См. *[LeakQ™](#page-12-1)*.

#### Примечание

Значение PD не зависит от расстояния напрямую.

Устройство визуализации сохраняет фотографию участка вместе с накладывающимся на нее акустическим изображением <sup>и</sup> значения <sup>в</sup> формате .PNG или .JPG. Вы можете добавить <sup>к</sup> изображению примечания <sup>в</sup> виде текста и фотографий, <sup>а</sup> также теги. См. *[Память](#page-14-0)* для получения дополнительной информации.

#### <span id="page-14-0"></span>**Память**

В меню Memory (Память) представлен обзор всех сохраненных файлов <sup>с</sup> миниатюрами. На каждой миниатюре присутствует значок, обозначающий тип файла:

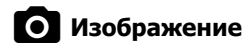

# **Видео**

# **LeakQ**

# **FV** PDQ Mode

Для просмотра файла нажмите на миниатюру один раз, чтобы открыть файл на дисплее.

Чтобы удалить один файл <sup>с</sup> изображением, выполните следующее:

- 1. Коснитесь изображения один раз, чтобы открыть файл на дисплее.
- 2. Коснитесь **■**, чтобы удалить файл.

Чтобы удалить несколько файлов <sup>с</sup> изображениями, выполните следующее:

1. Нажмите и удерживайте файл <sup>с</sup> изображением.

Режим изменится на выбор нескольких файлов.

- 2. Коснитесь всех файлов, которые необходимо удалить.
- 3. Коснитесь (см. <sup>в</sup> правом верхнем углу дисплея), чтобы удалить несколько файлов.

Значок также обозначает тип аннотации. Если файл содержит аннотацию, <sup>к</sup> значку добавляется желтая точка.

#### <span id="page-14-1"></span>**Аннотации**

Переход <sup>к</sup> меню аннотаций можно выполнить двумя способами:

- • после захвата (изображения или видео) нажмите на миниатюру в левом нижнем углу
- • нажмите на изображение или видео для перехода <sup>в</sup> меню Memory (Память)

В меню аннотаций <sup>в</sup> левой части экрана отображаются типы примечаний. Каждое примечание обозначается значком. Если данные аннотаций доступны, на значке присутствует желтая точка.

# <span id="page-14-2"></span>Текстовое примечание

К файлам можно добавить дополнительную информацию <sup>в</sup> виде текстового примечания.

Чтобы добавить текстовое примечание, выполните следующее:

- 1. Нажмите на миниатюру изображения, чтобы открыть файл на дисплее.
- 2. Коснитесь, чтобы отредактировать примечание.
- 3.Нажмите**x** или значок закрытия клавиатуры.

Чтобы удалить текстовое примечание, выполните следующее:

- 1. Коснитесь файла <sup>с</sup> изображением один раз, чтобы открыть файл на дисплее.
- 2. Коснитесь, чтобы отредактировать примечание.
- 3.. Коснитесь П, чтобы удалить примечание.

### <span id="page-15-0"></span>Примечание <sup>в</sup> виде фотографии

Примечание <sup>в</sup> виде фотографии представляет собой дополнительную фотографию, прикрепленную <sup>к</sup> файлу. Примеры таких примечаний: фотографии этикетки или местоположения, которые предоставляют дополнительную информацию <sup>о</sup> файле.

Чтобы добавить примечание <sup>в</sup> виде фотографии, выполните следующее:

- 1. Коснитесь файла <sup>с</sup> изображением один раз, чтобы открыть файл на дисплее.
- 2. Коснитесь **О**, чтобы открыть меню «Примечание в виде фотографии».
- 3. Нажмите на **+**, чтобы открыть окно камеры.
- 4. Нажмите кнопку **Захват**, чтобы получить фотографию.

Устройство визуализации добавляет фотографию <sup>в</sup> качестве примечания.

5. Нажмите на **<**, чтобы закрыть меню примечаний <sup>в</sup> виде фотографии.

Чтобы удалить примечание <sup>в</sup> виде фотографии, выполните следующее:

- 1. Коснитесь файла <sup>с</sup> изображением один раз, чтобы открыть файл на дисплее.
- 2. Коснитесь **О**, чтобы открыть меню «Примечание в виде фотографии».
- 3. Коснитесь значка примечания <sup>в</sup> виде фотографии, которое хотите удалить.
- 4. Коснитесь , чтобы удалить примечание <sup>в</sup> виде фотографии.

# <span id="page-15-1"></span>Примечание <sup>в</sup> виде тега

Примечание <sup>в</sup> виде тега — это набор предварительно заданных полей, прикрепленных <sup>к</sup> файлу. В этих полях хранятся данные <sup>о</sup> файле, которые могут быть использованы для сравнения и оценки.

Чтобы добавить примечание <sup>в</sup> виде тега:

- 1. Нажмите на миниатюру изображения, чтобы открыть файл на дисплее.
- 2. Нажмите на **седа, чтобы открыть меню Tag Note** (Примечание <sup>в</sup> виде тега).
- 3. Нажмите на один или на несколько тегов, которые вы ходите добавить.

Теги позволяют удобно делить данные по категориям, таким как «Общая информация», «Утечка» <sup>и</sup> «Электрические разряды».

4. Нажмите **дара, чтобы закрыть меню Tag Note** 

(Примечание <sup>в</sup> виде тега).

#### <span id="page-16-0"></span>**Акустика**

В меню «Акустика» отображаются все доступные для регулировки настройки.

#### <span id="page-16-1"></span>Отобразить шкалу в дБ: Вкл. или Выкл.

Можно выбрать отображение или скрытие шкалы <sup>в</sup> дБ. Отключите шкалу <sup>в</sup> дБ, чтобы увидеть большую видимую область на дисплее.

#### <span id="page-16-2"></span>Мин / Макс дБ

Настройка минимального/максимального значения <sup>в</sup> децибелах (дБ) позволяет определить уровень (интенсивность) звука, который отображается на SoundMap . Пороговые значения уровня децибелов позволяют визуализировать утечки в сложных условиях, например при очень малых утечках или значительном фоновом шуме <sup>в</sup> частотном диапазоне утечки. Дополнительную информацию см. в разделе *[Профили](#page-16-5)*.

**Auto** (Авто): Автоматически регулирует шкалу цветовой палитры <sup>в</sup> соответствии <sup>с</sup> минимальным/максимальным значением децибелов для полученного звукового давления.

**Manual** (Вручную): Шкала цветовой палитры представляет собой определенное пользователем минимальное/ максимальное значение децибелов. Уровни выше максимального значения отображаются на дисплее тем же цветом, что <sup>и</sup> максимальное значение. Уровни ниже минимального значения не отображаются на дисплее.

Если выбран режим Manual (Вручную), используйте **<sup>+</sup>**/**-** для регулировки. Или нажмите на шкалу дБ УЗД <sup>и</sup> используйте ползунок для ручной настройки минимальных <sup>и</sup> максимальных значений <sup>в</sup> децибелах для шкалы цветовой палитры.

#### <span id="page-16-3"></span>Высокая частота (ii910)

Переключение между стандартным диапазоном частот до 52 кГц <sup>и</sup> расширенным диапазоном частот до 100 кГц.

#### <span id="page-16-4"></span>Один источник/Несколько источников

В режиме **Single Source** (Один источник) на дисплее отображается меньше шума <sup>и</sup> отражения. Утечки <sup>и</sup> частичные разряды меньшего объема не отображаются, если они находятся близко друг <sup>к</sup> другу <sup>с</sup> утечками <sup>и</sup> частичными разрядами большего объема <sup>в</sup> том же поле зрения.

В режиме **Multiple Sources** (Несколько источников) не маскируются утечки <sup>и</sup> частичные разряды меньшего объема, если они расположены в присутствии утечек и частичных разрядов большего объема. В режиме Multiple Sources (Несколько источников) на дисплее отображаются несколько маркеров для индикации пикового уровня дБ любого обнаруженного источника звука.

#### Примечание

Центральный маркер не отображается на дисплее в режиме Multiple Sources (Несколько источников).

#### <span id="page-16-5"></span>Профили

Профили позволяют повторно использовать настройки вручную, такие как полоса частот, макс. шкала дБ, мин. шкала дБ <sup>и</sup> палитра.

**Вкл.**: Профиль предварительной установки активен. Значок <sup>в</sup> центральной нижней части дисплея позволяет выбрать профиль или сохранить текущие настройки <sup>в</sup> качестве профиля.

**Выкл.:** Отключение профиля предварительной установки.

#### Примечание

При включении и выключении Устройства визуализации настройки для полосы частот, Макс дБ, Мин дБ и палитры сбрасываются до значений в выбранном профиле, <sup>а</sup> не до текущих настроек, установленных для выключения устройства. Если при выключении Устройства визуализации профиль не выбран, Устройство визуализации использует профиль, установленный на заводе по умолчанию.

#### <span id="page-17-0"></span>**Палитра**

Выберите палитру для акустического изображения. Цветовые палитры обеспечивают равномерное линейное распределение цветов для наилучшего отображения данных. Вы также можете переключить камеру с режима визуализации в реальном времени на режим оттенков серого.

#### <span id="page-17-1"></span>**Маркеры**

Если включено отображение маркера центральной точки, уровень дБ центральной точки будет показан на дисплее <sup>в</sup> виде значения в центре дисплея.

#### Примечание

На дисплее отображается значение <sup>в</sup> дБ для выбранных частот, полученных <sup>в</sup> центре поля зрения. Это значение не соответствует значению источника звука <sup>в</sup> дБ.

#### <span id="page-17-2"></span>**Настройки**

В меню «Настройки» отображаются все доступные для регулировки настройки.

#### <span id="page-17-3"></span>Формат файлов

- •настройка формата изображения (JPEG или PNG)
- •настройка формата видео (формат MP4)

#### <span id="page-17-4"></span>Дата <sup>и</sup> время

- •настройка даты <sup>и</sup> формата
- •настройка времени <sup>и</sup> формата

#### <span id="page-17-5"></span>Дисплей

•включение и выключение логотипа дисплея

#### <span id="page-17-6"></span>Локализация

- •выбор языка
- • настройка точки или запятой <sup>в</sup> качестве десятичного разделителя
- •установка единиц измерения

#### <span id="page-17-7"></span>Заводские настройки

- •сброс до заводских настроек устройства
- • удаление всех изображений, видео <sup>и</sup> данных пользователя

#### <span id="page-17-8"></span>Очистка данных пользователя

• удаление всех сохраненных изображений, видео <sup>и</sup> профилей

#### <span id="page-17-9"></span>Информация об Устройстве визуализации

- •версия прошивки
- •версия аппаратного обеспечения

#### <span id="page-17-10"></span>Проверка микрофонов

•проверка правильности работы микрофонов

#### <span id="page-17-11"></span>Сохранение диагностической информации

• используется при запросе на сохранение диагностической информации <sup>в</sup> отделе обслуживания клиентов Fluke

#### Примечание

Файл <sup>с</sup> диагностической информацией сохраняется в памяти Устройства визуализации <sup>в</sup> папке /User Data/DiagnosticInfo/.

# <span id="page-18-0"></span>**Основная работа**

Данное Устройство визуализации работает по принципу камер типа «наведи <sup>и</sup> снимай».

#### W **Предостережение**

**Не кладите руки на акустический датчик <sup>и</sup> не загораживайте его. Обязательно устанавливайте крышку датчика, когда Прибор не используется.**

- 1. Перед использованием снимите крышку датчика.
- 2. Нажмите и удерживайте  $\textcircled{\textbullet}$  не менее 2 с.
- 3. Наведите Устройство визуализации на область проверки.

Идеальное расстояние составляет от 1 до 8 м (от 3 до 26 футов). При хорошей прямой видимости от >8 <sup>м</sup> до ≤21 м (от >26 футов до <sup>≤</sup>70 футов).

- 4. Выберите полосу частотного спектра <sup>в</sup> правой части дисплея. См. Таблицу [4](#page-18-1).
- 5. Чтобы изменить ширину полосы, сдвиньте края или выполните перемещение, сдвинув среднюю часть полосы.
- 6. Оптимальная полоса зависит от условий окружающей среды <sup>и</sup> задач. Например, для обнаружения утечек воздуха или газа начните со значения 35 кГц <sup>и</sup> ширины, который охватывает 5 кГц.

#### Примечание

Высокочастотные пики <sup>в</sup> выбранной полосе могут быть вызваны не утечками или частичными разрядами, <sup>а</sup> другими источниками. В этом случае переместите полосу <sup>в</sup> другой диапазон частот.

Если мощный источник звука находится вне поля зрения, на дисплее отображается круговая диаграмма (цветок) активных точек на SoundMap™. В этом случае выполните сканирование участков поблизости для поиска источника звука.

<span id="page-18-1"></span>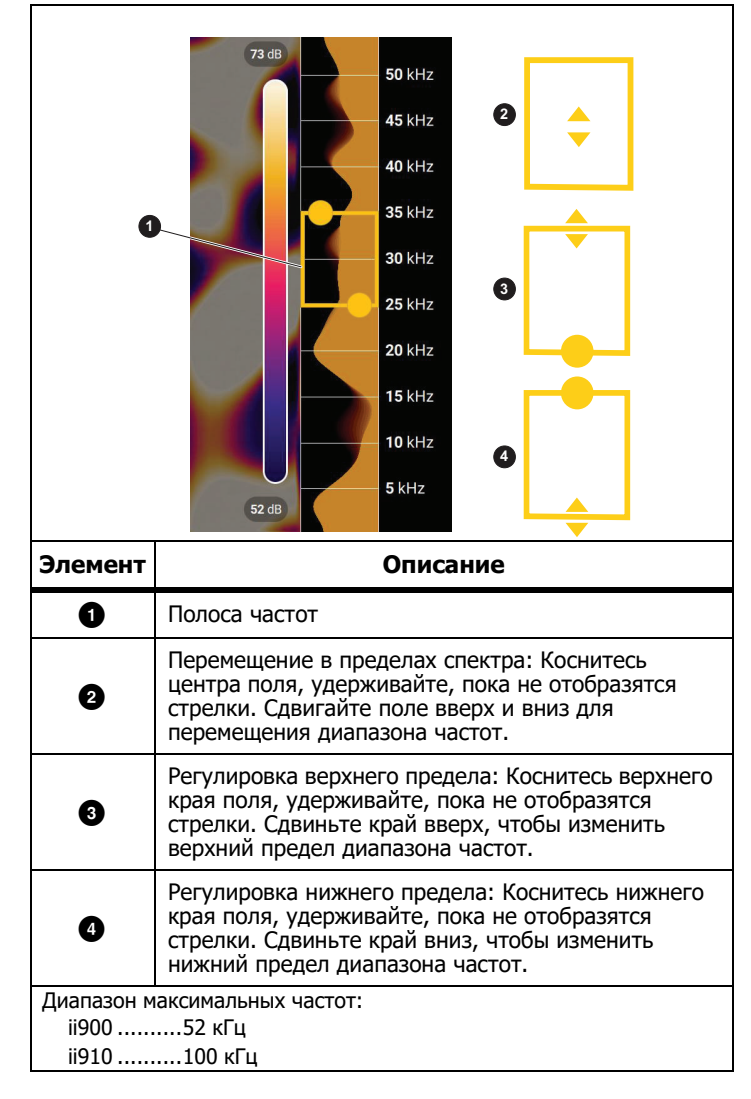

**Таблица 4. Регулировка полосы частот**

7. Когда необходимая область четко отображается, нажмите кнопку **Захват**. Устройство визуализации сохраняет изображение <sup>в</sup> памяти.

**Совет:** Звуковые сигналы отражаются, особенно от гладких <sup>и</sup> плоских поверхностей. В определенных условиях Устройство визуализации отображает стабильную точку источника шума <sup>и</sup> одну или несколько стабильных точек от отражений. Перемещайте Устройство визуализации, чтобы различать источники звука от отражений. Источник звука остается <sup>в</sup> том же месте, <sup>а</sup> отражения будут перемещаться.

Используйте папки для организованного хранения файлов. Новые захваченные файлы сохраняются <sup>в</sup> папке <sup>с</sup> названием, которое отображается на дисплее. Можно просматривать файлы по названию папки или по метке времени.

Чтобы выбрать папку или создать новое название папки, выполните следующие действия:

1. Нажмите на название папки, которое отображается <sup>в</sup> нижней части экрана.

Появится список названий папок <sup>с</sup> опцией **Create Folder** (Создать папку).

2. При выборе команды **Create Folder** (Создать папку) введите новое название файла <sup>с</sup> помощью клавиатуры.

Дополнительные сведения <sup>о</sup> просмотре изображений <sup>в</sup> памяти см. в разделе *[Память](#page-14-0)*.

# <span id="page-19-0"></span>**Передача файлов**

Чтобы перенести сохраненные файлы <sup>с</sup> Устройства визуализации на ПК, выполните следующие действия:

1. Для подключения Устройства визуализации <sup>к</sup> ПК воспользуйтесь входящим <sup>в</sup> комплект USB-кабелем.

USB-накопитель добавлен <sup>в</sup> список дисков на ПК.

- 2. Откройте добавленный USB-накопитель для просмотра сохраненных изображений или видеофайлов.
- 3. Скопируйте файлы на локальный диск ПК.
- 4. Когда передача файлов будет завершена, извлеките USBнакопитель из компьютера.

### <span id="page-19-1"></span>**Обновление прошивки**

Для Устройства визуализации доступны обновления прошивки. Подключите Устройство визуализации <sup>к</sup> ПО для настольного ПК Fluke Connect или перейдите на веб-сайт [www.fluke.com](http://www.fluke.com), чтобы загрузить самую последнюю версию прошивки.

Для обновления <sup>с</sup> помощью ПО для настольного ПК Fluke Connect выполните следующие действия:

1. С помощью кабеля USB, который входит <sup>в</sup> комплект поставки, подключите Устройство визуализации <sup>к</sup> ПК <sup>с</sup> установленной текущей версией ПО для настольного ПК Fluke Connect.

ПО для настольного ПК Fluke Connect обнаруживает подключенное Устройство визуализации, проверяет версию прошивки Устройства визуализации <sup>и</sup> обновляет ее, если доступна более новая версия.

Для загрузки новой версии прошивки программному обеспечению для настольного ПК Fluke Connect требуется подключение <sup>к</sup> Интернету.

На Устройстве визуализации появится всплывающее сообщение для подтверждения обновления.

2. Нажмите **ДА**, чтобы подтвердить <sup>и</sup> начать обновление прошивки.

На Устройстве визуализации появится всплывающее сообщение <sup>о</sup> перезагрузке Устройства визуализации.

3. Нажмите **ДА**, чтобы перезагрузить Устройство визуализации.

Для обновления <sup>с</sup> помощью файла .swu выполните следующие действия:

- 1. Загрузите обновление прошивки (файл .swu) <sup>с</sup> веб-сайта Fluke на ПК.
- 2. С помощью кабеля USB, который входит <sup>в</sup> комплект поставки, подключите Устройство визуализации <sup>к</sup> ПК <sup>с</sup> новым файлом обновления прошивки.

USB-накопитель будет добавлен <sup>в</sup> список дисков на ПК.

- 3. Скопируйте файл обновления прошивки (.swu) <sup>с</sup> ПК <sup>в</sup> корневую папку (/User Data/) подключенного USBнакопителя.
- 4. Когда копирование файла завершится, извлеките USBкабель из компьютера безопасным способом.

На Устройстве визуализации появится всплывающее сообщение об обнаружении обновления прошивки.

5. Нажмите **ДА**, чтобы подтвердить <sup>и</sup> начать обновление прошивки.

На Устройстве визуализации появится всплывающее сообщение <sup>о</sup> перезагрузке Устройства визуализации.

6. Нажмите **ДА**, чтобы перезагрузить Устройство визуализации.

## <span id="page-20-0"></span>**Обслуживание**

Устройство визуализации не требует регулярного технического обслуживания.

#### W **Предостережение**

**Оптические поверхности объектива покрыты оптическими слоями высокого качества. Избегайте любого контакта с этими поверхностями и защищайте их от загрязнений и повреждений.**

#### <span id="page-20-1"></span>**Очистка корпуса**

Очищайте корпус чистой влажной тканью. Не используйте абразивы, изопропиловый спирт <sup>и</sup> растворители для очистки корпуса, объективов или окон.

#### <span id="page-20-2"></span>**Уход за акустическим датчиком**

#### W **Предостережение**

**Устройство визуализации оснащено высокочувствительными акустическими датчиками. Не подвергайте датчики воздействию воды, жидкостей, пыли идругих загрязняющих веществ. Накопление загрязняющих веществ в датчике влияет на производительность.**

Когда Устройство визуализации не используется, акустический датчик должен быть защищен крышкой, входящей <sup>в</sup> комплект поставки. Не допускайте попадания смазки или жидкости на микрофоны. Если микрофоны загрязнены или засорены, тщательно очистите их <sup>с</sup> помощью устройства очистки струей воздуха под низким давлением на расстоянии 25–30 см (10–12 дюймов). Избегайте чрезмерного давления воздуха.

Для проверки микрофонов выполните следующие действия:

- 1. Перейдите <sup>в</sup> меню **Настройки**.
- 2.Выберите **Проверка микрофонов**.

При появлении предупреждающего сообщения <sup>о</sup> необходимости обслуживания:

- 1. Очистите микрофоны <sup>с</sup> помощью устройства очистки струей воздуха.
- 2. Проверьте микрофоны еще раз. Если сообщение не исчезает, обратитесь <sup>в</sup> сервисный центр Fluke. Для получения дополнительной информации см. *[Связаться](#page-4-1) с Fluke*.

#### <span id="page-21-0"></span>**Условия эксплуатации**

Данное Устройство визуализации оснащено электронными печатными платами. Эти компоненты следует утилизировать особым образом, когда эксплуатация прибора подходит <sup>к</sup> концу.

По окончании периода эксплуатации производитель предлагает забрать у покупателя Устройство визуализации, чтобы обеспечить экологическую утилизацию прибора.

Для получения дополнительной информации см. *[Связаться](#page-4-1) с Fluke*.

#### <span id="page-21-1"></span>**Обслуживание**

Авторизованный сервисный центр Fluke Calibration должен проводить обслуживание Устройства визуализации каждые два года для поддержания оптимальной производительности.

В случае отказа прибора или для планирования регулярного технического обслуживания свяжитесь <sup>с</sup> дистрибьютором вашего оборудования или авторизованным сервисным центром Fluke Calibration. Для получения дополнительной информации см. [Связаться](#page-4-1) с Fluke.

### <span id="page-21-2"></span>**Характеристики**

Полные характеристики приведены на сайте www.fluke.com. См. раздел Характеристики Прибора ii900/ii910.